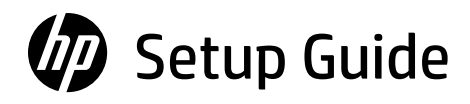

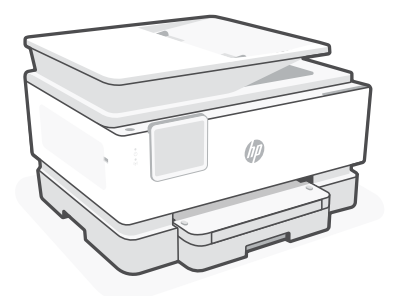

# HP OfficeJet Pro

9120b series

# *1*

$$
\boxed{\equiv:}
$$

คู่มือการติดตั้ง, 設定指南, Hướng dẫn thiết lập 10-15 Setup Guide, 设置指南, セットアップ ガイド 4-9

# Get help with setup

Find setup information and videos online.

# 获取有关设置的帮助

在线查找设置信息和 视频。

# セットアップのヘルプ を参照

セットアップ情報およ びビデオをオンライン で確認してください。

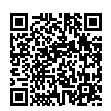

[hp.com/support/printer-setup](https://www.hp.com/support/printer-setup/?utm_source=qr&utm_medium=guide)

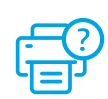

1 Unbox printer 拆开打印机包装 プリンターを開梱する

- **EN** Remove all tape and packaging material.
- **ZHCN** 取下所有胶带和包装材料。
	- **JA** テープと梱包材をすべて取り除きます。

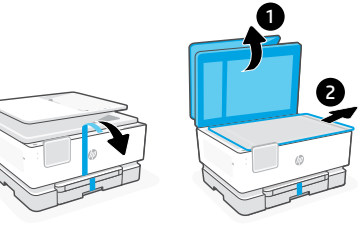

# 2 Power on **TH**<br>
2 Power on THP 开机

- Plug in to automatically power on. Select language and country/region. **EN**
- 插入电源线即会自动开机。选择语言 和国家/地区。 **ZHCN**
	- プラグを差し込むと、自動的に電源が入 ります。言語と国/地域を選択します。 **JA**

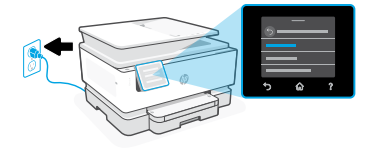

3 Load paper 放入纸张 用紙をセットする

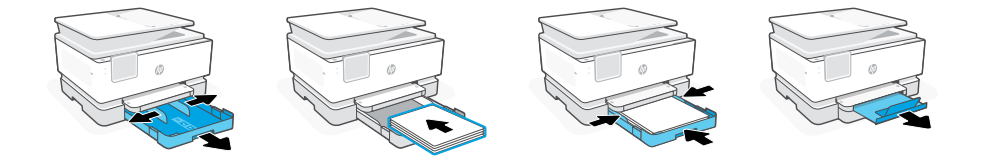

- Open the paper tray and slide out the guides. Load Letter or A4 paper and adjust the guides. Close the tray. Pull open the output tray extender. **EN**
- 打开纸盒,然后滑出导板。装入 Letter 或 A4 纸, 然后调整导板。合上纸盒。 拉开出纸盒延长板。 **ZHCN**
	- 用紙トレイを開き、ガイドを広げます。レターまたは A4 サイズの用紙をセ ットし、ガイドを調整します。トレイを閉じます。延長排紙トレイを引いて 開きます。 **JA**

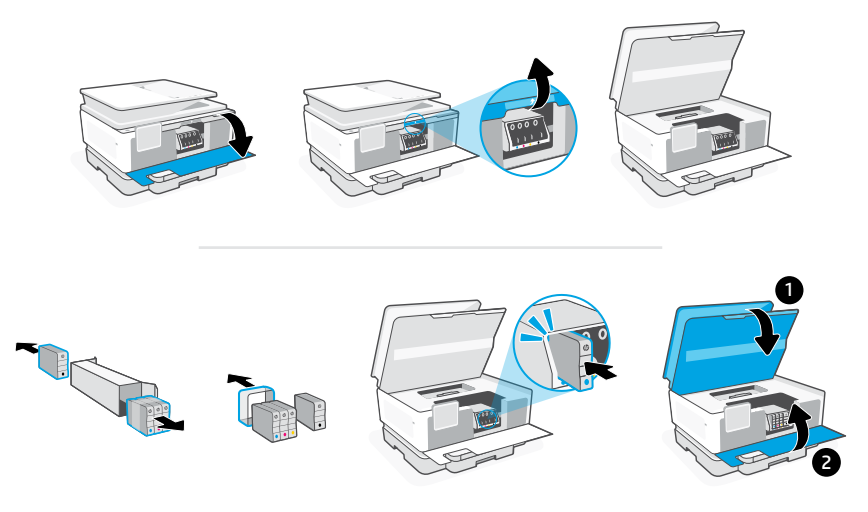

Open the front door and then lift the cartridge access door by the scanner lid. Unpack cartridges. Insert each cartridge securely into the indicated slot. Close both doors. **EN**

Note: Make sure to use the cartridges provided with the printer for setup.

打开前盖,然后通过扫描仪盖板提起墨盒检修门。拆开墨盒包装。将每个墨盒 牢固地插入指定槽中。合上检修门和前盖。 **ZHCN**

注意: 请务必使用打印机随附的墨盒进行设置。

前部カバーを開き、スキャナー カバーのそばにあるカートリッジ アクセス ドアを持ち上げます。カートリッジを開梱します。表示されたスロットに各 カートリッジをしっかりと挿入します。両方のドアを閉じます。 **JA**

注記:必ず、プリンターに付属のカートリッジを使用してセットアップを行 ってください。

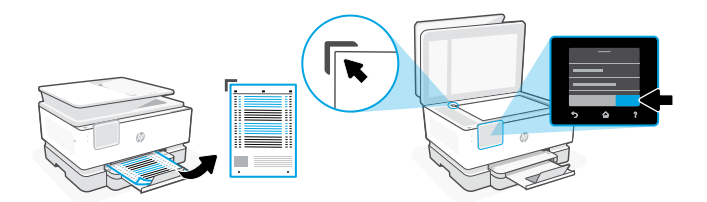

- Use the control panel to print and scan the alignment page. **EN**
- 使用控制面板打印和扫描校准页。 **ZHCN**
	- **JA** コントロール パネルを使用して調整ページを印刷およびスキャンします。

# 6 Connect printer 连接打印机 プリンターを接続する

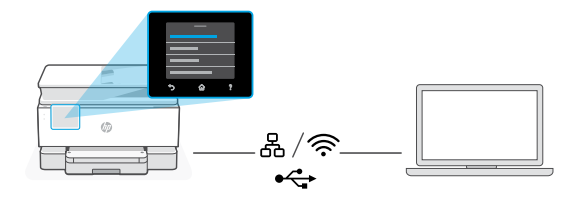

**EN** On the control panel, choose your connection method.

Note: If the printer will be used in an office, select the connection method recommended by your company.

**ZHCN** 在控制面板上,选择连接方法。

注意:如果要在办公室使用打印机,请选择公司建议的连接方法。

コントロール パネルで、接続方法を選択します。 **JA**

注記:オフィスで使用する場合は、会社が推奨する接続方法を選択してくだ さい。

- 1. Connect an Ethernet cable from the printer to the same network as the computer.
- 2. Press "Continue" on the control panel to confirm the IP address. Then continue with the steps on the control panel until you reach the home screen.

# $\widehat{\mathbb{R}}$ Wi-Fi

- 1. Make sure the computer Wi-Fi is turned on and in range of the printer during setup.
- 2. On the control panel, enter Wi-Fi information when prompted. Choose the same network as the computer.
- **3.** Continue with the steps on the control panel until you reach the home screen.

### USB  $\stackrel{\text{\tiny def}}{\leftarrow}$

- 1. Connect the USB cable to the port on the back of the printer and to the computer.
- 2. Continue with the steps on the control panel until you reach the home screen.

# **ZHCN** 以太网옮

- 1. 使用以太网连接线将打印机连接到计算机所在的网络。
- 2. 按控制面板上的"继续"确认 IP 地址。然后继续执行控制面板上的 步骤,直到进入主屏幕。

### グ Wi-Fi

- 1. 确保计算机 Wi-Fi 在设置期间打开,且打印机位于信号覆盖范围内。
- 2. 出现提示时, 在控制面板上输入 Wi-Fi 信息。选择计算机所在的网络。
- 3. 继续执行控制面板上的步骤,直到进入主屏幕。

### USB  $\leftarrow$

- 1. 将 USB 连接线的两端分别连接到打印机背面的端口和计算机。
- 2. 继续执行控制面板上的步骤,直到进入主屏幕。

# Ethernet<sub>A</sub> **JA**

- 1. Ethernet ケーブルを使用して、プリンターをコンピューターと同じネッ トワークに接続します。
- 2. コントロール パネルの [続行] を押して、IP アドレスを確認します。 ホーム画面が表示されるまでコントロール パネルの手順に従います。

### じょうかん じゅうかい じょうかい じょうかい じょうかい じょうかい じょうかい じょうかい じょうかい じょうかい じょうかい じょうかい こうしゃくん じょうかい こうしょう こうしょう こうしょう Wi-Fi

- 1. セットアップの間、コンピューターの Wi-Fi がオンになっており、プリン ターの使用範囲内にあることを確認してください。
- 2. コントロール パネルで、プロンプトに従って Wi-Fi 情報を入力します。 コンピューターと同じネットワークを選択します。
- 3. ホーム画面が表示されるまでコントロール パネルの手順に従います。

### $\leftarrow$ USB

- 1. USB ケーブルをプリンター背面のポートとコンピューターに接続します。
- 2. ホーム画面が表示されるまでコントロール パネルの手順に従います。

### Install printer software 安装打印机 软件 プリンター ソフトウェ アをインストールする 7

- 1. Go to [support.hp.com/go/printer](https://www.support.hp.com/go/printer/?utm_source=qr&utm_medium=guide) to download the HP software and print drivers. **EN**
	- 2. Install software and complete setup.
- 1. 访问 [support.hp.com/go/printer](https://www.support.hp.com/go/printer/?utm_source=qr&utm_medium=guide) 下载 HP 软件和打印驱动程序。 2. 安装软件并完成设置。 **ZHCN**
	- 1. [support.hp.com/go/printer](https://www.support.hp.com/go/printer/?utm_source=qr&utm_medium=guide) にアクセスして、HP ソフトウェアとプリ ント ドライバーをダウンロードします。 **JA**
		- 2. ソフトウェアをインストールしてセットアップを完了します。

# ขอความช่วยเหลือเกี่ยวกับ ุการตั้งค่<mark>า</mark>

ค้นหาข้อมูลแูละวิดีโอ เกี่ยวกับการตั้งค่าผ่านทาง � ออนไลน์์

# 獲得設定方面的協助

在線上尋找設定資訊 及視訊。

# Nhận trợ giúp liên quan đến thiết lập

Tìm thông tin thiết lập và video trực tuyến.

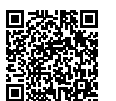

[hp.com/support/printer-setup](https://www.hp.com/support/printer-setup/?utm_source=qr&utm_medium=guide)

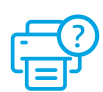

# 1 นำเครื่องพิมพ์ออกจากกล่อง 拆開印表機包裝 Mở hộp máy in

- **TH** แกะเทปและวัสดุบรรจุภัณฑ์ทั้งหมดออก
- **ZHTW** 取下所有膠帶及包裝材料。
	- **VI** Loại bỏ tất cả băng dính và giấy bọc.
- 2 เปิดเครื่อง 開機 Bật nguồn
	- เสียบปลิ๊กเพื่อเปิดเครื่องโดยอัตโนมัติ เลือกภาษา � � และประเทศ/ภูมิภาค **TH**
	- 插入電源即會自動開機。選取語言與 國家/地區。 **ZHTW**
		- Cắm điện để tự động bật nguồn. Chon ngôn ngữ và quốc gia/khu vực. **VI**
- 3 ใส่ก่ ระดาษ 放入紙張 Nạp giấy
	-

- เปิดถาดป้อนกระดาษแล้วเลือนตัวก้นออกใส่กระดาษ A4 หรือ Letter แล้วปรับตัวกัน ปิดถาดกระดาษ � ดิ้งเพื่อเปิดส่วนขยายของถาดรับกระดาษ i **TH**
- 打開紙匣並將導板滑出 。 裝入 Letter 或 A4 紙張,然後調整導板 。 關上紙匣 。<br>拉開出紙匣延伸架 。 **ZHTW**
	- Mở khay giấy và trượt các thanh dẫn. Nạp giấy Letter hoặc A4, sau đó điều chỉnh các thanh dẫn. Đóng khay giấy. Kéo mở phần mở rộng khay giấy ra. **VI**

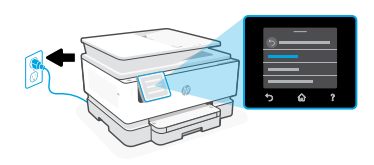

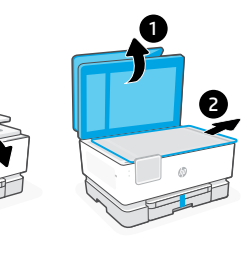

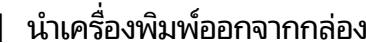

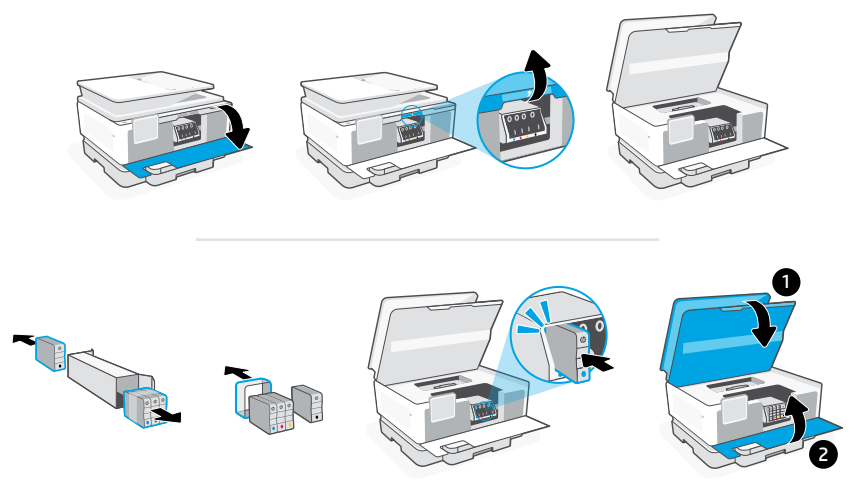

เปิดฝาหน้า จากนั้นยกฝาช่องตลับหมึกที่อยู่ข้างๆ ฝาสแกนเนอร์ขึ้น นำตลับหมึกออกจากบรรจุภัณฑ์ใส่ ตลับหมึกแต่ละตลับลงในช่องที่ระบุจนแน่นสนิท ปิดฝาทั้งสองฝา **TH**

หมายเหตุ: ตรวจสอปให้แน่ใจว่าได้ใช้ตลับหมึกที่ได้รับมาพร้อมกับเครื่องพิมพ์เพื่อทำการตั้งค่า ì �

打開前擋門,接著透過掃描器蓋板抬起墨水匣存取擋門。拆開墨水匣包裝 。<br>將各個墨水匣穩固地插入指定的插槽中 。將兩個擋門關上 。 **ZHTW**

附註:請務必使用印表機隨附的墨水匣進行設定。

Mở cửa trước, rồi sau đó nhấc cửa tháo lắp hộp mực bằng nắp máy quét. Mở gói hộp mực. Đặt chắc chắn từng hộp mực vào khe được chỉ định. Đóng cả hai cửa lại. **VI**

Lưu ý: Hãy đảm bảo bạn sử dụng hộp mực được cung cấp cùng với máy in để cài đặt.

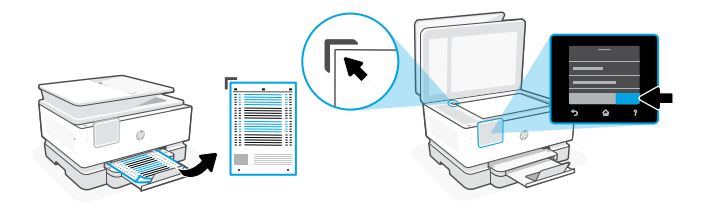

- ใช้แผงควบคุมในการสั่งพิมพ์และสแกนหน้าการจัดแนว **TH**
- 使用控制面板列印並掃描校正頁。 **ZHTW**
	- **VI** Sử dụng bảng điều khiển để in và quét trang căn chỉnh.

# เชื่่อมต่อเค ่ รื่่ 6 องพิมิพ์ ์ 連線印表機 Kết nối máy in

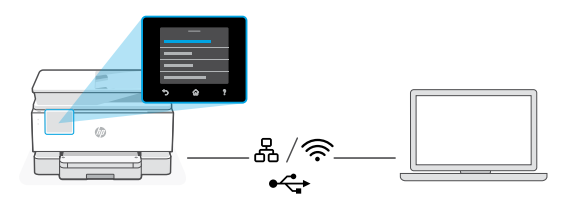

- **TH** บนแผงควบคุมเลือกวิธีการเชื่อมต่อของคุณ **หมายเหตุ:** หากต้องการใช้งานเครื่องพิมพ์ในสำนักงานให้เลือกวิธีการเชื่อมต่อที่บริษัทของคุณแนะนำ ì �
- **ZHTW** 在控制面板上選擇您的連線方式。 附註:如果印表機將於辦公室使用,請選取貴公司所推薦的連線方式。
	- Trên bảng điều khiển, chọn phương thức kết nối. **VI**

Lưu ý: Nếu máy in sẽ được sử dụng trong văn phòng, hãy chọn phương thức kết nối do công ty bạn đề xuất.

# Ethernet<sub>A</sub> **TH**

- $\, {\bf 1.}\,$  เชื่อมต่อสาย Ethernet จากเครื่องพิมพ์เข้ากับเครือข่ายเดี่ยวกันกับคอมพิวเตอร์ � �
- **2.** กด "ดำเนินการต่อ" บนแผงควบคุมเพื่อยืนยันที่อยู่ IP จากนั้นดำเนินการต่อตามขั้นตอนบนแผง � ควบคุม จนกว่าคุณจะเข้าสู่หน้าจอหลัก

## Wi-Fi グ

- **1.** ตรูวจสอบให้แน่ใจว่า Wi-Fi ของคอมพิวเตอร์เปิดอยู่ และอยู่ใกล้กับเครื่องพิมพ์ในระหว่างกา � รตั้งค่า
- **2.** บนแผงควบคุมฺ ป้อนข้อมูล Wi-Fi เมื่อระบบแสดงข้อความแจ้งให้ดำเนินการ เลือกเครือข่าย � เดียวกันกับเครื่องพิมพ<mark>ั</mark> �
- **3.** ดำเนินการต่อตามข้นตอนบนแผงควบคุม จนกว่าคุณจะเข้าสู่หน้าจอหลัก

### USB  $\stackrel{\frown}{\leftrightarrow}$

- $\, {\bf 1.}\,$  เชื่อมต่อสาย USB เข้ากับพอร์ตที่ด้านหลังของเครื่องพิมพ์และเข้ากับคอมพิวเตอร์ ì  $\overline{\phantom{a}}$ Ì
- **2.** ดำเนินการต่อตามขั้นตอนบนแผงควบคุม จนกว่าคุณจะเข้าสู่หน้าจอหลัก

# 乙太網路 吊 **ZHTW**

- 1. 使用乙太網路纜線將印表機連線至與電腦相同的網路。
- 2. 按下控制面板上的「繼續」以確認 IP 位址。然後在控制面板上繼續執行 步驟,直到您回到首頁畫面。

### うくし かんしゃ かんじょう Wi-Fi

- 1. 請確保電腦 Wi-Fi 在設定期間開啟,且印表機處於訊號範圍內。
- 2. 當出現提示時,於控制面板上輸入 Wi-Fi 資訊。選擇與電腦相同的網路。
- 3. 在控制面板上繼續執行步驟,直到您回到首頁畫面。

### $\stackrel{\bullet}{\hookrightarrow}$ USB

- 1. 將 USB 纜線的一端連接至印表機背面的連接埠, 將另一端連接至電腦。
- 2. 在控制面板上繼續執行步驟,直到您回到首頁畫面。

### Ethernet 옮 **VI**

- 1. Kết nối cáp Ethernet từ máy in với cùng một mang của máy tính.
- 2. Nhấn "Tiếp tục" trên bảng điều khiển để xác nhân địa chỉ IP. Sau đó, tiếp tục thực hiện các bước trên bảng điều khiển cho đến khi bạn đến màn hình chính.

# グ Wi-Fi

- 1. Đảm bảo rằng Wi-Fi của máy tính đã bật và nằm trong phạm vi kết nối của máy in trong quá trình thiết lập.
- 2. Trên bảng điều khiển, hãy nhập thông tin Wi-Fi khi được nhắc. Chon cùng một mạng với máy tính.
- 3. Tiếp tục thực hiện các bước trên bảng điều khiển cho đến khi bạn đến màn hình chính.

# USB  $\stackrel{\frown}{\leftrightarrow}$

- 1. Kết nối cáp USB với cổng ở mặt sau của máy in và với máy tính.
- 2. Tiếp tục thực hiện các bước trên bảng điều khiển cho đến khi bạn đến màn hình chính.

# ติดตั้งซอฟต์แวร์สำหรับ เครื่่องพิมิพ์ ์ 安裝印表機軟體 Cài đặt phần mềm máy in 7

- $1.$  ไปที่ <code>[support.hp.com/go/printer](https://www.support.hp.com/go/printer/?utm_source=qr&utm_medium=guide)</code> เพื่อดาวน์โหลดซอฟต์แวร์ HP และไดรเวอร์การพิมพ์ � **2.** ติดตั้งซอฟต์แวร์และดำเนินการตั้งค่า **TH**
- 1. 前往 [support.hp.com/go/printer](https://www.support.hp.com/go/printer/?utm_source=qr&utm_medium=guide) 以下載 HP 軟體和列印驅動程式。 2. 安裝軟體並完成設定。 **ZHTW**
	- 1. Truy cập [support.hp.com/go/printer](https://www.support.hp.com/go/printer/?utm_source=qr&utm_medium=guide) để tải xuống phần mềm HP và trình điều khiển in. **VI**
		- 2. Cài đặt phần mềm và hoàn tất thiết lập.

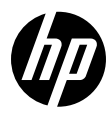

© Copyright 2023 HP Development Company, L.P.

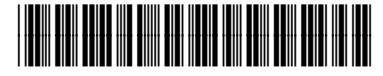

403W4-90001

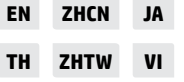

Printed in Thailand 泰国印刷